令和 5 年度埼玉県ケアラー総合支援事業ケアラー支援関係機関向け研修 日常業務から始まる"ケアラー支援"

オンライン研修事前準備マニュアル

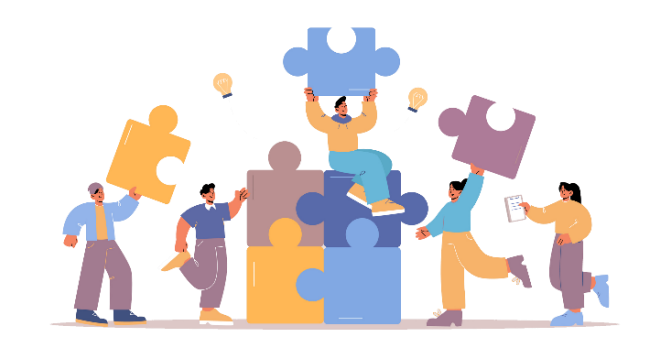

1

演習資料をダウンロードし、印刷して手元に用意してください

[http://sa-npo.org/sacarer\\_support.html](http://sa-npo.org/sacarer_support.html)

① 全体資料「日常業務から始まるケアラー支援」

- ② 滑川町家族介護教室の実践について(滑川町在宅介護支援センター森林園)
- ③ 介護者サロン「福」の実践について(春日部市第6地域包括支援センター)

④ 「虐待情報」をきっかけとする多機関連携によるケアラー支援(越谷市社会福祉協議会)

⑤ オンライン研修事前準備マニュアル(PDF)

令和 5 年度埼玉県ケアラー総合支援事業ケアラー支援関係機関向け研修 オンライン研修事前準備マニュアル

## Zoom の準備①アプリケーションの更新

アプリケーションを最新バージョンにしてください

- ① 自分のアイコンをクリックします。
- ②「更新を確認」をクリックします。
- ③ 更新が可能な場合は、自動的に更 新がはじまるので、指示に従って ください。
	- 最新バージョンの場合は、「最新の
	- 状態を保っています」と表示されます。

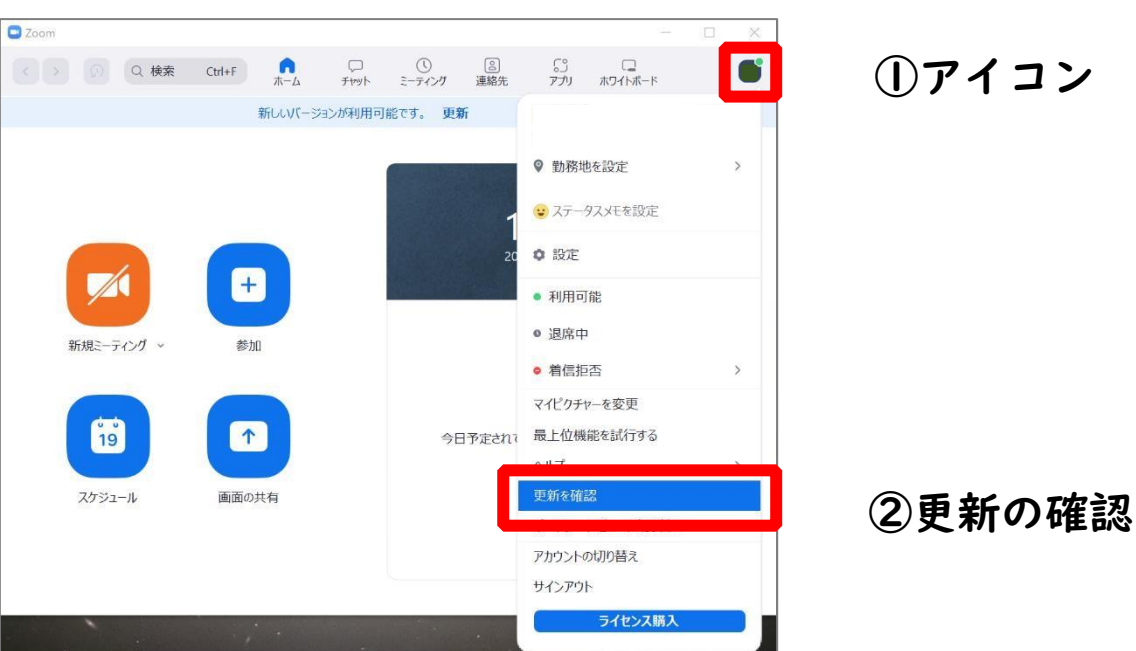

 $\overline{\phantom{0}}$ 

令和 5 年度埼玉県ケアラー総合支援事業ケアラー支援関係機関向け研修 オンライン研修事前準備マニュアル

## Zoom 準備②表示する名前を変更する

海習に参加する際の表示名を、申し込み時の<mark>「氏名(所属課・事業所名)」</mark>に変更してくだ さい

- ① 画面下の「参加者」をクリッ クすると上に自分の名前が出 てきます。
- ② 自分の名前にカーソルを合わ せて、右にある「…」ボタン をクリックします。
- ③ 表紙される「名前の変更」を クリックして変更します。

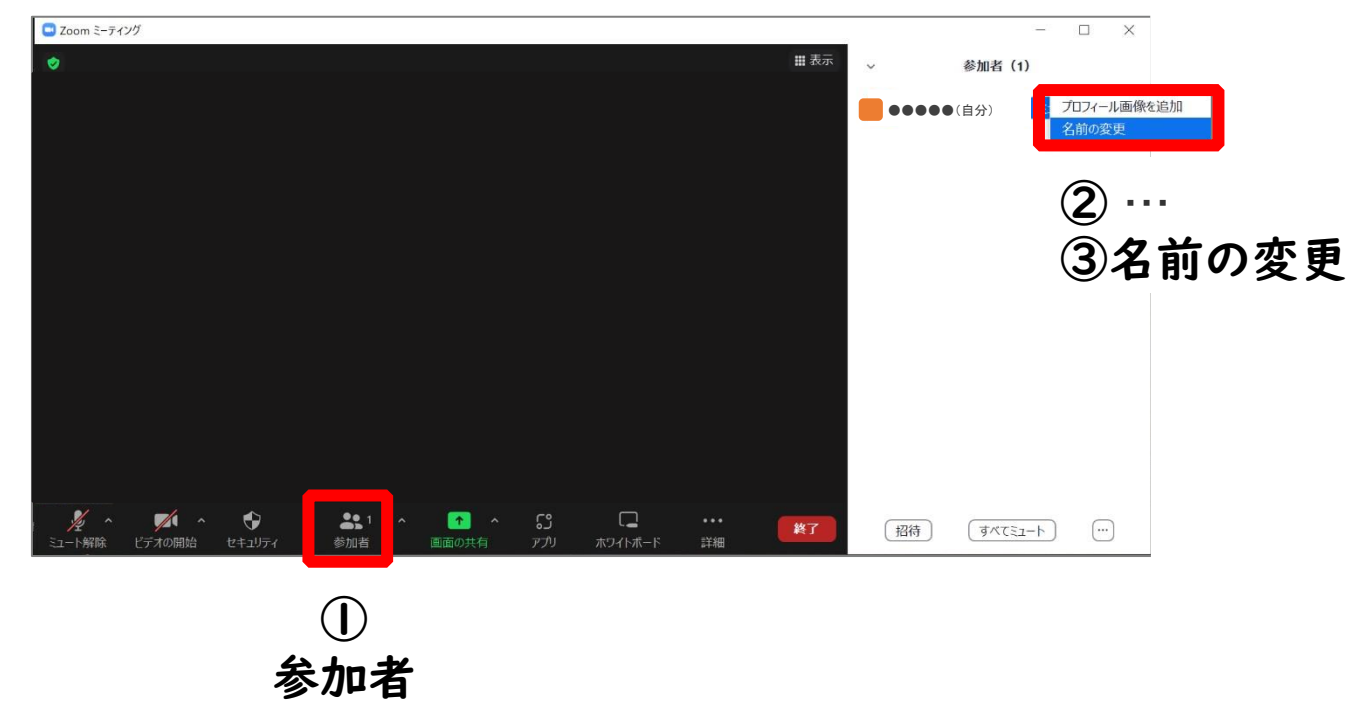

令和 5 年度埼玉県ケアラー総合支援事業ケアラー支援関係機関向け研修 オンライン研修事前準備マニュアル

## Zoom の使い方:マイク、ビデオ、チャット

- ① マイク on/off:発言するときは、 ボタンをクリックして、ミュー トを解除してください。
- ② ビデオ on/off :ボタンをクリッ クするビデオが映るようになります。
- ③ チャット:ボタンとクリックすると、 右側にチャット欄が表示されます。 事務局への連絡は、宛先に「事 務局」を指定して、ダイレクト メッセージを送ってください。 指定しないと、参加者全員に送られます。

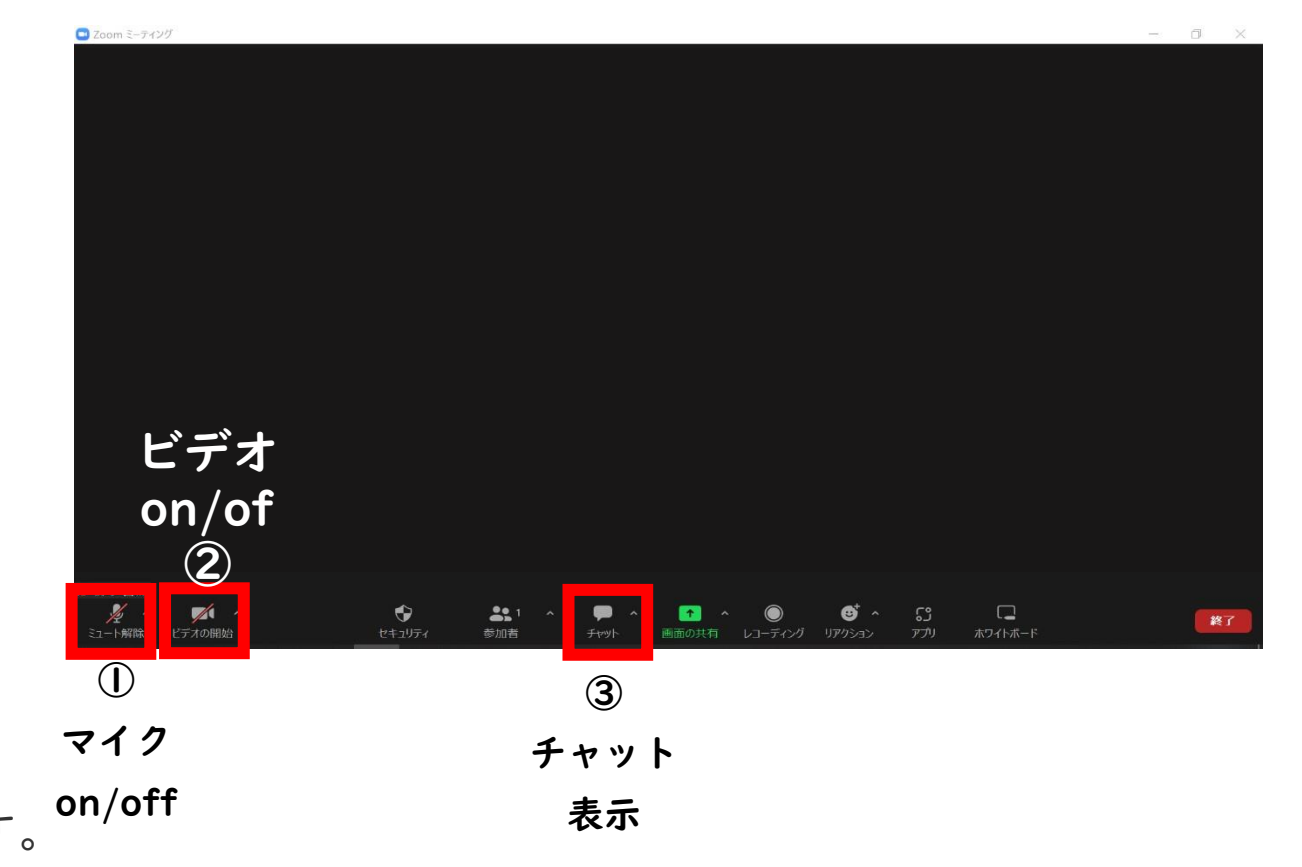